## *Slik fungerer det: Soneparkering (Valg av aktivt kjøretøy)* **Invitasjon til en avtale:**

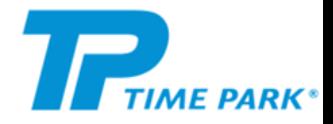

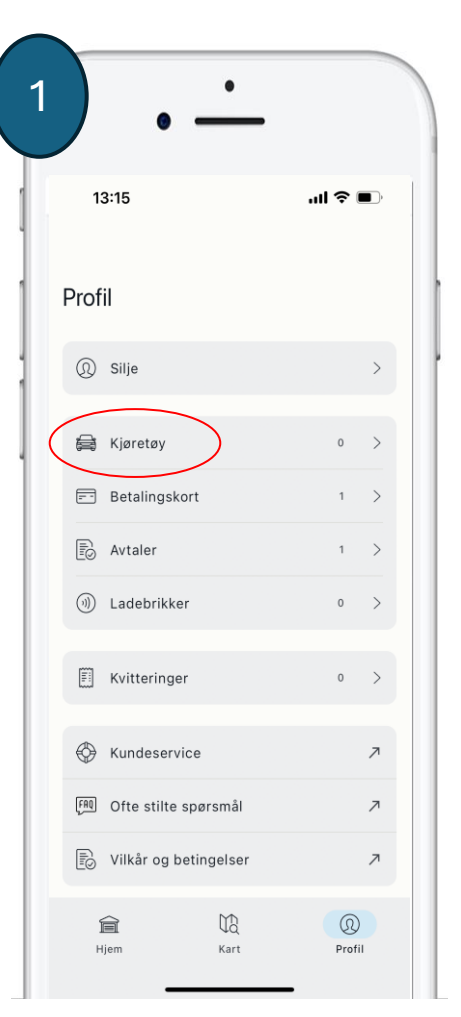

**Trykk på «profil» så «kjøretøy» og legg inn kjøretøy(ene) du ønsker. Det er kun ett kjøretøy som har tilgang til avtalen om gangen.** 

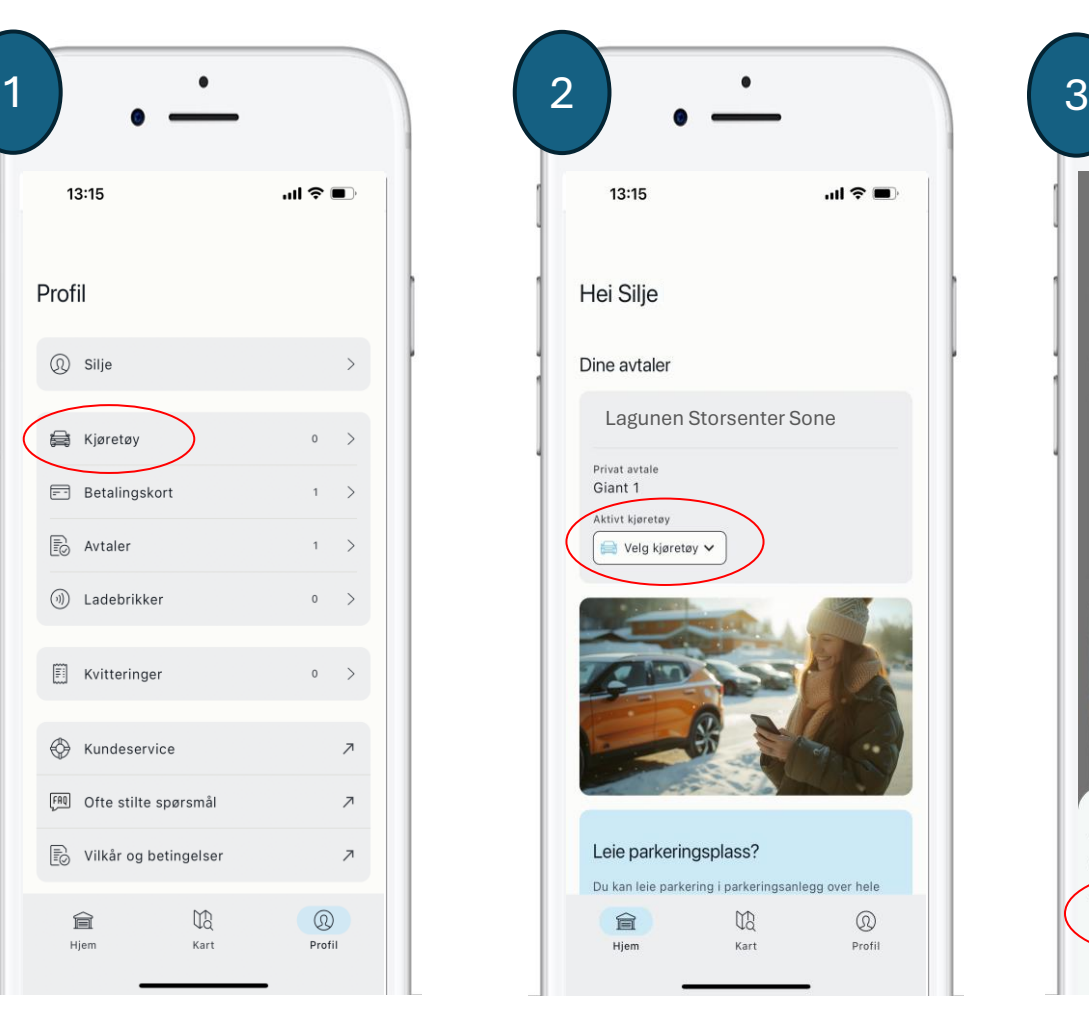

**Når du har lagt til en avtale for et sone-område må du selv velge aktivt kjøretøy (regnummer). Trykk på «Velg Kjøretøy».**

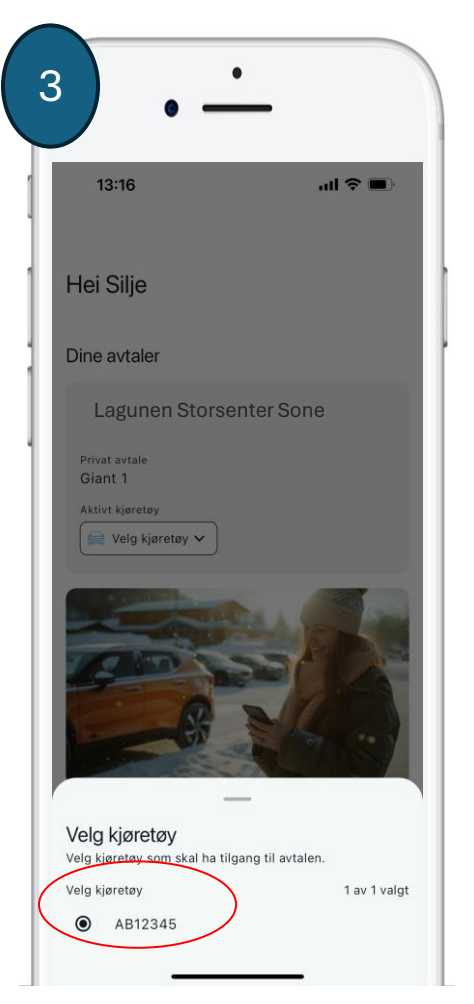

**Huk av for ønsket kjøretøy. Er det ønskelig å legge til andre kjøretøy gjøres dette under «profil» i appen (se punkt 1).**

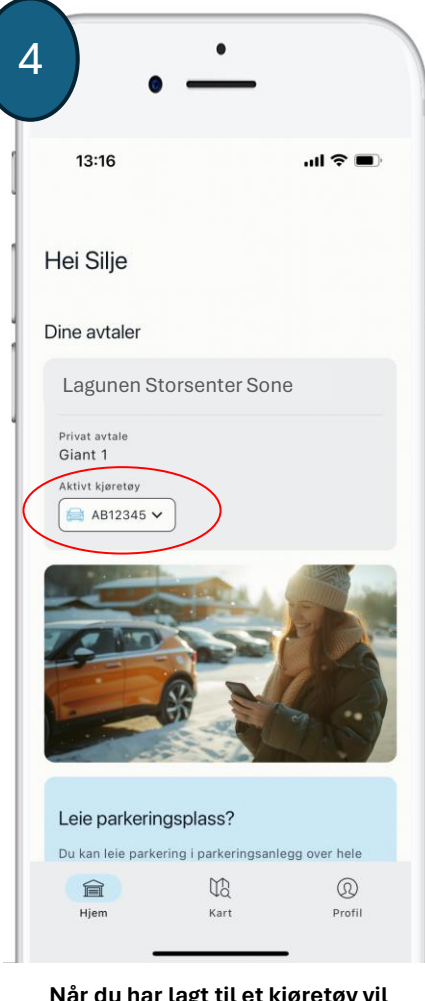

**Når du har lagt til et kjøretøy vil denne dukke opp på hjem skjermen i appen.**